**Konfiguration Ihrer Foscam Kamera**

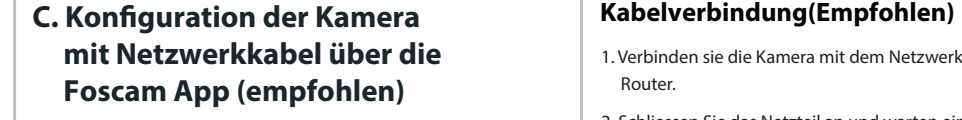

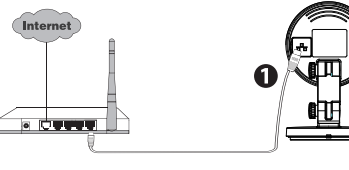

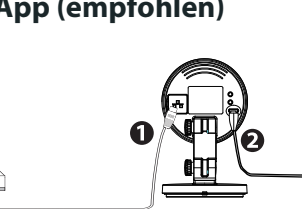

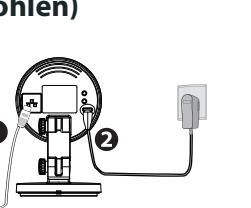

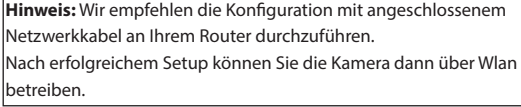

Für eine flüssige Ansicht der Videodaten über Ihr Mobiltelefon empfehlen wir mindestens:

- iOS: Version 8.1 oder höher.
- Android: Version 4.1 oder höher. Geräte mit einer speziellen Grafikeinheit (GPU) sind zu bevorzugen.

305503

5. Wählen Sie unter "Foscam" die Option "Tippen Sie zum Hinzufügen einer Kamera auf" und wählen Sie "Kamera". Danach scannen Sie den OR-Code, der sich am unteren Rand Ihres befindet Kamera. (siehe Abbildungen unten).

6. Bestätigen Sie auf dem Bildschirm "Wählen Sie Setup-Methode". Wählen Sie "Verdrahtet" (obere linke Ecke) und tippen Sie auf "Bereit für die Kabelverbindung." Warten Sie einige Augenblicke auf eine Meldung, die bestätigt, dass der Einrichtungsprozess abgeschlossen ist (siehe Abbildungen unten).

1. Verbinden sie die Kamera mit dem Netzwerkkabel mit Ihrem

Router.

- 2. Schliessen Sie das Netzteil an und warten einige Sekunden.
- 3. Auf Ihrem Mobiltelefon suchen Sie bitte entweder im Itunes App Store oder Google Play Store die App "Foscam".
- 4. Erstellen Sie einen Account.

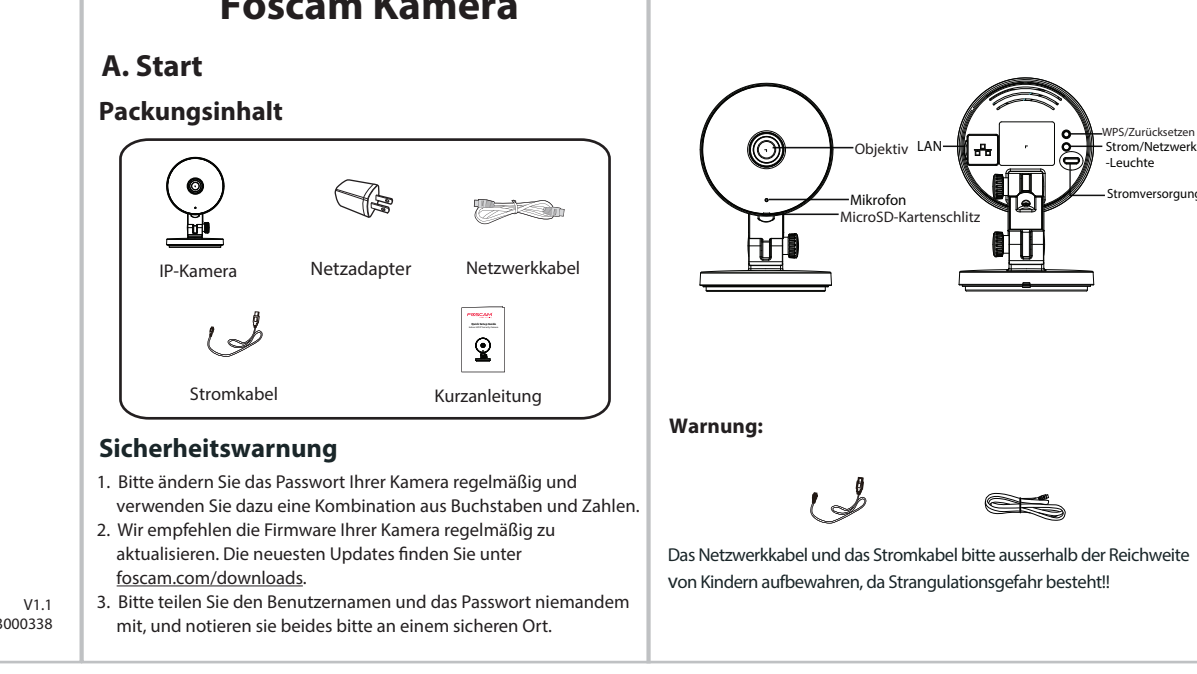

LAN

la l

Objektiv

WPS/Zurücksetzen Strom/Netzwerk

Stromversorgung -Leuchte

—Mikrofon<br>MicroSD-Kartenschlitz

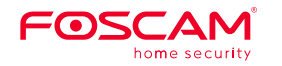

## **Montage und Installation – Kurzanleitung Packungsinhalt**

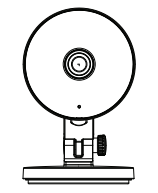

# **B. Hardware Beschreibung**

 $\sim$ 

### **Warnung: Minimale Voraussetzungen für Mobiltelefone:**

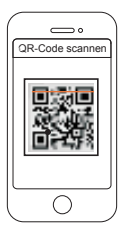

Scannen den QR-Code

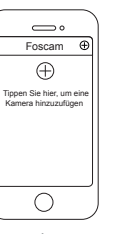

+ Zeichen

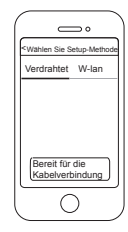

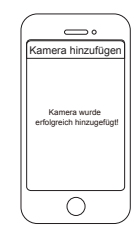

"Verdrahtet" bestätigen Verbindung erfolgreich!

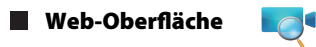

## **F. Wichtige Hinweise**

1. Rotieren Sie die Kamerabasis, bis Punkte a und b ausgerichtet sind. Dadurch kann die Befestigungsplatte entfernt werden. 2. Montieren Sie die Befestigungsplatte an der Wand oder der Decke mittels der Befestigungsschrauben. 3. Gleichen Sie Punkt a und b ab, um die Kamerabasis in die Befestigungsplatte einzusetzen. Rotieren Sie Punkte a und b so,

 dass sie nicht mehr ausgerichtet sind. Dadurch ist die Kamera an der Befestigungsplatte befestigt.

### **www.foscam.com**

CE-Zertifikat kann hier heruntergeladen werden: http://www.foscam.com/company/ce-certificate.html

Information über Exporteure: http://www.foscam.com/company/open-information.html

Fragen? Bei technischen Fragen rund um die Installation der Kamera kontaktieren Sie bitte unseren technischen Support unter: service@foscam-online.de

Aufgrund kurzfristiger Änderungen könnten einige Punkte dieser Kurzanleitung möglicherweise nicht auf dem aktuellsten Stand sein. Der Hersteller bemüht sich dennoch alle Dokumentationen zeitnah anzupassen. Aktuelle Informationen entnehmen Sie bitte immer der Seite des Herstellers: www.foscam.com

3. Führen Sie die Foscam APP **auf Ihrem Smartphone aus**, registrieren Sie sich mit einem Foscam Cloud Konto und melden Sie sich an. Nachdem die Kamera mit der Ansage "Ready for WiFi configuration" sich meldet, befolgen Sie die nachfolgenden Schritte, um Ihre Kamera hinzuzufügen.

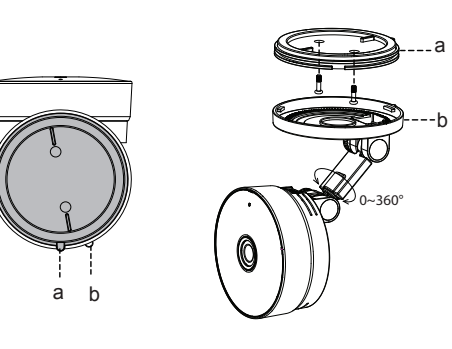

Wenn Sie mehrere Kameras verwalten möchten, empfehlen wir Ihnen die Installation der Foscam VMS. Sie können diese von **foscam.com/vms** herunterladen.

### **Kabellose Verbindung**

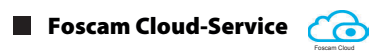

*Hinweis: Verbinden Sie die Kamera nicht über ein Netzwerk-Kabel mit dem Router.*

**Hinweis:** Die Kamera unterstützt Dual-Band 2,4 GHz & 5 GHz WiFi, die Geschwindigkeit von 5 GHz WiFi ist hoch, aber die Durchlässigkeit ist schwach, also empfehlen wir Ihnen, das 2,4 GHz WiFi zu verwenden, wenn es eine Wand gibt.

# **D. Zugriff auf die Kamera über PC E. Hardware-Installation**

- 1. Schließen Sie die Kamera an das Stromnetz an und warten Sie einen Moment, bis die Kamera folgende Ansage abspielt "Hello Foscam".
- 2. Stellen Sie sicher, dass Ihr Smartphone mit dem WLAN-Router verbunden ist.

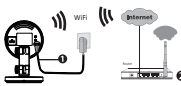

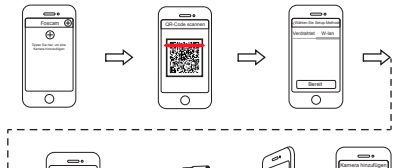

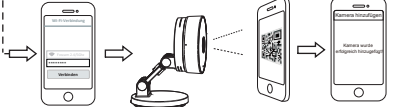

1. Besuchen Sie Foscam Cloud Website https://www.myfoscam.com auf Ihrem PC.

2. Registrieren Sie ein Foscam Cloud Konto. Wenn Sie bereits ein Konto auf Foscam APP haben, können Sie sich direkt anmelden. 3. Klicken Sie "Add New Device", dann folgen Sie dem Setup-Assistent um die Kamera hinzufügen.

> Ändern Sie Ihren Standard-Port zu einem aus dem höherer Bereich, um Hacker-Angriffe zu vermeiden.

 $\bullet$  Überprüfen Sie die Protokolle Ihrer Foscam Kameras häufiger. Foscam Kameras verfügen über integrierte Protokolle, die Ihnen anzeigen,

welche IP-Adressen Zugriff auf die Kamera haben.

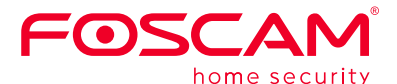

CEFC<sup>E</sup>

1. Verbinden Sie die Kamera mit Netzadapter und Ethernet Kabel. 2. Laden Sie "Equipment Search Tool" aus dem Download Zentrum unter **foscam.com/tools.**

3. Führen Sie die Suchfunktion aus, Doppel Klick auf die IP Adresse der Kamera im LAN Liste, der Standard Webbrowser wird gestartet und das Login-Fenster wird angezeigt.

4. Loggen Sie sich in die Kamera mit Standard Benutzername und Passwort ein: admin und (leer). Bitte ändern Sie den Benutzernamen und das Passwort zum erfolgreichen Einloggen.

# **Foscam VMS**

Das Foscam Cloud-Service Konto/Passwort wird verwendet, um Zugriff auf die Foscam APP oder die Foscam Cloud-Service-Webseite zu erhalten. Sie können sich mit einem Konto/Passwort auf einer der beiden registrieren.

## **Speichermedium**

Unterstützt Cloud-Speicherung, NVR(Network Video Recorder), Micro SD-Karte (unterstützt nur das FAT-32-Format). Falls Sie Daueraufnahmen erstellen und ansehen möchten, empfehlen wir Ihnen, den Foscam NVR benutzen.

Der Benutzername/das Passwort der Kamera sind erforderlich, um über den Computer auf Ihre Kamera zugreifen und sie verwalten zu können. Diese können die Sicherheit Ihrer Kamera deutlich verbessern.

Falls Sie eins von beiden vergessen haben, müssen Sie die "Reset" Taste an der eingeschalteten Kamera drücken und festhalten. Wenn Sie eine Sprachansage hören, lassen Sie die Taste los. Die Kamera wird automatisch neu gestartet und die Standardeinstellungen werden wiederhergestellt. Dann wird der Standardbenutzernahme/das Standardpasswort zum admin / (leer).

Nach der Wiederherstellung der Werkseinstellungen, müssen Sie die Kamera aus der Foscam APP löschen, und sie anschließend erneut hinzufügen.

## **Kamera Benutzername/Passwort**

## **Foscam Cloud-Service Konto/Passwort**

Sie können die Firmware auf der Foscam APP mit der neuen Funktion "One-key Online Upgrade" aktualisieren(Gehen Sie in die Foscam APP, wählen Sie "Settings > Firmware Upgrade"). Um Ihre Kamera zu aktualisieren. Sie können die neueste Version auch von der Firmenwebseite herunterlade

### **foscam.com/upgrades**.

## **Firmware-Upgrade**

## **Sicherheitshinweise**

Bitte überprüfen Sie, ob die Stromversorgung ausreichend ist, bevor Sie die Kamera in Betrieb nehmen.

Bitte befestigen Sie die Kamera und die Halterungen mit den mitgelieferten Halterungsschrauben, um ein Herunterfallen zu

- 
- vermeiden.
- 
- 
- 
- 

Zur Vermeidung eines Brandrisikos oder von Stromschlägen,

bewahren Sie die Kamera bitte an einem trockenen und kühlen Ort auf, und setzen Sie die Kamera keiner feuchten Umgebung aus.

Die Kamera ist ein elektronisches Gerät, bewahren Sie sie daher nicht iin der Nähe von Kindern auf.